### De nieuwe schermen uitgelegd

## **Startpagina**

Hieronder zie je de startpagina van een eenvoudige salarisbrief.

Nieuw op deze pagina:

- de knop "Bekijk detail" (rechtsboven) Daarmee ga je naar de pagina met de details over je salaris.
- Als je niets selecteert, krijg je de details van alle scholen.
- Duid je met het selectievakje één of meerdere lijnen aan, dan zie je de details van de geselecteerde lijnen.

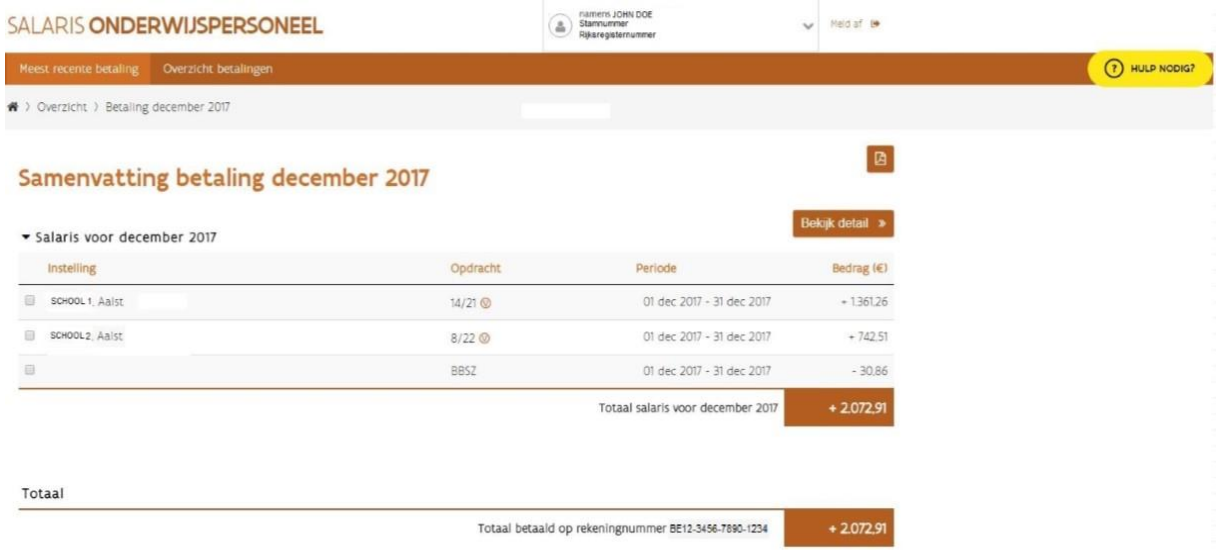

# Pagina met de details over je maandsalaris

Op deze pagina zie je meer details, zoals de impact van de haard/standplaatstoelage, de sociale afhouding, de bedrijfsvoorheffing ...

- Als je het informatiesymbool (i) aanklikt, krijg je extra uitleg. Overal waar je (i) op het scherm ziet, kan je het aanklikken.
- De knop "Bekijk meer gegevens" geeft je informatie over de impact op bruto- en nettosalaris.

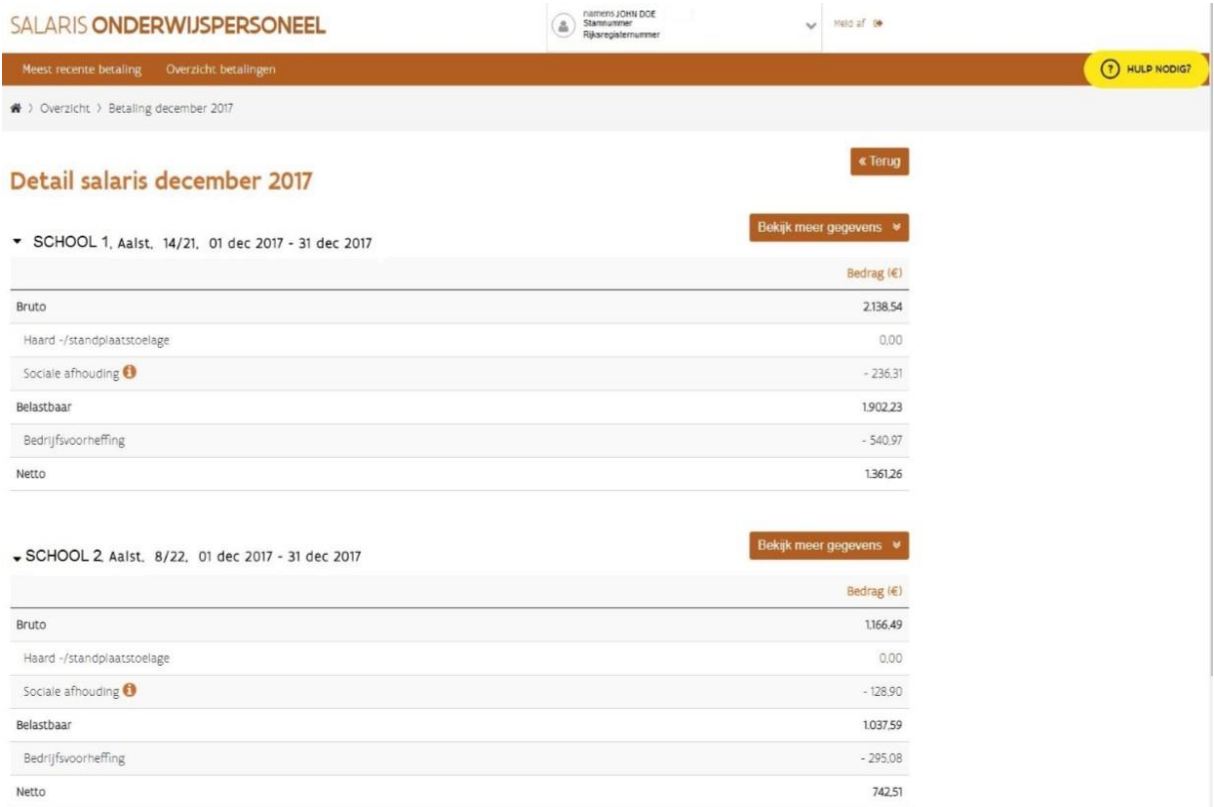

# Pagina met de details over je maandsalaris + de impact van bruto en netto

- Op deze pagina zie je meer details, zoals de impact van je salarisschaal, je burgerlijke staat, personen ten laste ...
- Als je het informatiesymbool (i) aanklikt, krijg je extra uitleg. Overal waar je (i) ziet, kan je het aanklikken.

### Detail salaris december 2017

#### SCHOOL 1, Aalst, 14/21, 01 dec 2017 - 31 dec 2017

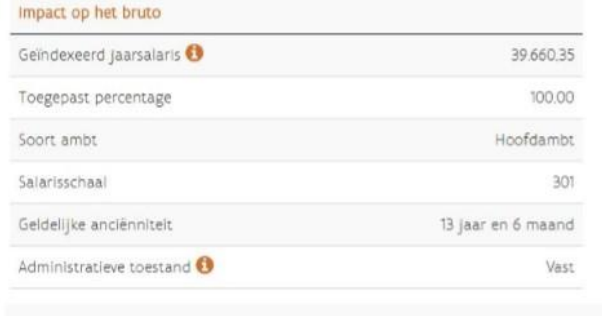

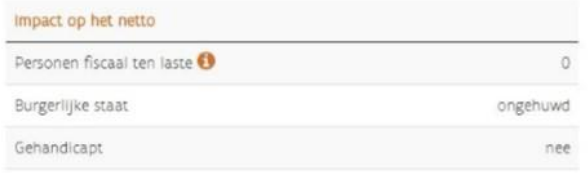

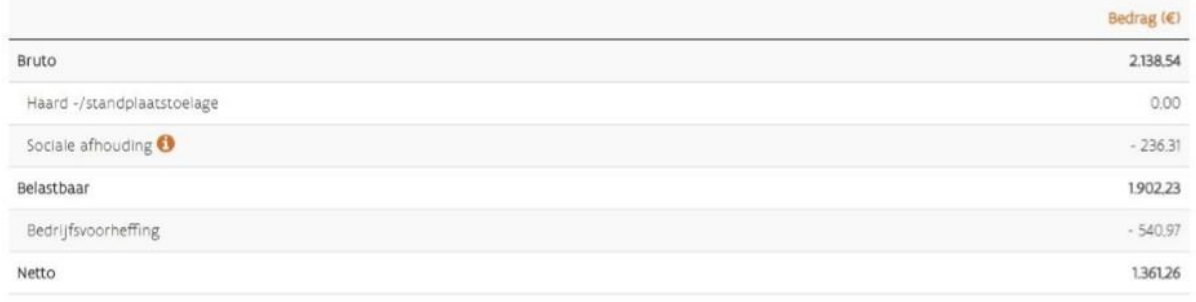

## Bekijk minder gegevens A

 $\overline{\bullet}$  Terug